# 802.11g Wireless Router

User's Manual

# **FCC Certifications**

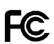

#### Federal Communication Commission Interference Statement

This equipment has been tested and found to comply with the limits for a Class B digital device, pursuant to Part 15 of the FCC Rules. These limits are designed to provide reasonable protection against harmful interference in a residential installation. This equipment generates, uses and can radiate radio frequency energy and, if not installed and used in accordance with the instructions, may cause harmful interference to radio communications. However, there is no guarantee that interference will not occur in a particular installation. If this equipment does cause harmful interference to radio or television reception, which can be determined by turning the equipment off and on, the user is encouraged to try to correct the interference by one of the following measures:

-Reorient or relocate the receiving antenna.

-Increase the separation between the equipment and receiver.

-Connect the equipment into an outlet on a circuit different from that to which the receiver is connected.

-Consult the dealer or an experienced radio/TV technician for help.

This device complies with Part 15 of the FCC Rules. Operation is subject to the following two conditions: (1) This device may not cause harmful interference, and (2) this device must accept any interference received, including interference that may cause undesired operation.

FCC Caution: Any changes or modifications not expressly approved by the party responsible for compliance could void the user's authority to operate this equipment.

#### **IMPORTANT NOTE:**

#### FCC Radiation Exposure Statement:

This equipment complies with FCC radiation exposure limits set forth for an uncontrolled environment. This equipment should be installed and operated with minimum distance 20cm between the radiator & your body.

This transmitter must not be co-located or operating in conjunction with any other antenna or transmitter.

IEEE 802.11b or 802.11g operation of this product in the U.S.A. is firmware-limited to channels 1 through 11.

# **CE Mark Warning**

(€ ()

This equipment complies with the requirements relating to electromagnetic compatibility, EN 55022 class B for ITE, the essential protection requirement of Council Directive 89/336/EEC on the approximation of the laws of the Member States relating to electromagnetic compatibility.

Company has an on-going policy of upgrading its products and it may be possible that information in this document is not up-to-date. Please check with your local distributors for the latest information. No part of this document can be copied or reproduced in any form without written consent from the company.

#### Trademarks:

All trade names and trademarks are the properties of their respective companies. Copyright © 2006, All Rights Reserved.

# Table of Contents

| Unpacking Information1                     |
|--------------------------------------------|
| Introduction To Wireless Router2           |
| General Description ······2                |
| Key Features ······3                       |
| The Front Panel······4                     |
| System LEDs ······4                        |
| Port LEDs (Wireless)4                      |
| Port LEDs (WAN) ······4                    |
| Port LEDs (LAN) ······5                    |
| The Rear Panel ······5                     |
| Power Connection5                          |
| Placement (Optional)5                      |
| Restore Default Button6                    |
| Installing And Using Wireless Router7      |
| Network configuration setup ······7        |
| Computer configuration setup ······8       |
| Management10                               |
| Wireless Router configuration setup·····10 |
| Setup Wizard······12                       |
| Operation Mode······16                     |
| Wireless ······17                          |
| Basic Settings17                           |
| Advanced Settings ······19                 |
| Security ······21                          |
| Access Control······23                     |
| WDS Setting ······24                       |
| TCP/IP Setting······25                     |
|                                            |

| LAN Interface Setup ······25 |
|------------------------------|
| WAN Interface Setup ······26 |
| Static IP Mode26             |
| Firewall Configuration       |
| Port Filtering ······30      |
| IP filtering ······31        |
| MAC filtering ······32       |
| Port forwarding ······33     |
| URL Filtering ······34       |
| Virtual DMZ ······35         |
| Management ······36          |
| Status ······36              |
| Statistics                   |
| DDNS38                       |
| Time Zone Setting            |
| System Log ······39          |
| Upgrade Firmware·····40      |
| Save and Reload Settings41   |
| Password ······41            |
| Product Specifications42     |

# **Unpacking Information**

Thank you for purchasing the product. Before you start, please check all the contents of this package.

The product package should include the following:

- 1. One Wireless Router
- One power adapter
   One User Manual (CD)
- 4. One detachable antenna

## Introduction To Wireless Router

#### General Description

The Wireless Router built-in with 4-port 10/100Mbps Fast Ethernet Switch is the latest generation of Wireless router product for Home/Office and SOHO users. This full-feature and self-contained compact Wireless Router will be fully for broadband access in both of LAN and Wireless environment. This device has been specifically designed to provide LAN and Wireless users the most cost-effective method with multiple accesses to the Internet at the cost of a single public IP address (IP Sharing) and enjoy the true Plug-and-Play installation. Moreover, the built-in 4-port 10/100Mbps switch lets users plug the network cable into the device without buying additional switch.

This device is also an Access Point. It has a built-in wireless LAN. Users can connect to Internet using wireless network interfaces anywhere within the range of its radio transmission. It's ideal for SOHO users who require instant and convenient access to Internet without the restriction of connecting cables.

The friendly WEB-based graphics interface for setup makes any inexperienced users soon enter plug-and-play operation. Embedded DHCP server simplified IP address management and no MIS people needed for daily technical services. What is more, NAT/firewall is also implemented on this compact Router Box for protecting whole LAN from outside attack.

#### Key Features

The switch provides the following key features:

- n Complies with IEEE 802.11b/g wireless standards
- n Provides one 802.11b/g wireless Reverse SMA detachable antenna
- n High speed transfer data rate up to 54Mbps
- n Supports turbo mode for 72Mbps data transfer
- **n** Supports wireless data encryption with 64/128-bit WEP, WPA (TKIP with IEEE 802.1x), WPA2 and AES functions
- **n** Supports system log
- n Supports authentication for wireless connectivity based on ESSID
- n Provides MAC access control and hidden SSID function
- n WDS supported with WEP, TKIP and AES encryption
- n Channel : USA 11, Europe 13, Japan 14
- **n** Supports NAT/NAPT IP Sharing
- n Supports Static IP, PPPoE, PPTP, & DHCP client
- n SPI Anti-DoS Firewall; Virtual DMZ; DNS relay; UPnP
- **n** Provides DHCP server
- **n** Supports VPN pass through
- **n** Supports ALG for FTP, NetMeeting, VPN pass-through, DDNS (DynDNS, TZO)
- n Supports firmware upgrade function via Web
- n Compliant with FCC Part 15.247 for US, ETS 300 328 for Europe
- n Flash : 2MB NOR type, SDRAM : 8MB
- n Certifications : FCC Class B, CE Mark, VCCI Class B

## The Front Panel

The front panel of the Wireless Router is shown below.

| 802.1   | PWR Status ACT<br>Writess Act/Link 1 2 3 4 Act/Link                                                                                                    |
|---------|----------------------------------------------------------------------------------------------------|
|         | LEDs<br>stem LED indicators locate on the front panel for showing the operating<br>tus of the whole device.                                                                                                    |
| I       | PWR (Power) LED<br>This indicator lights green when the Wireless Router is receiving power<br>otherwise, it is off.                                                                                                    |
| I       | Status LED<br>The LED will be dark for a few seconds when the system is started.<br>After that, the LED will blink periodically to show the Wireless Router<br>is working normally. If the LED stays green/dark that means the<br>system failed, you need to contact your agent or try to reboot the<br>system. |
| Port LE | Ds (Wireless)                                                                                                    |
| I       | <ul> <li>ACT LED</li> <li>I. When Wireless AP is ready for data transmitting and receiving, it is steady green.</li> <li>II. When the data is transmitting or receiving, it is blinking green.</li> </ul>                                                                                                    |
| Por     | Ds (WAN)<br>t LED (WAN) indicators locate on the front panel for showing the<br>erating status of WAN port.                                                                                                    |
| I       | Act/Link LED<br>The LED stays light (green) means the port has good linkage<br>to its associated devices.<br>The LED will blink green when there is traffic transverse the port.                                                                                                    |

#### Port LEDs (LAN)

Port LEDs (LAN) indicators locate on the front panel for showing the operating status of 10/100Mbps Fast Ethernet switching ports.

I Act/Link LED Every port has a Act/Link LED. Steady green (link state) indicates that the port has good linkage to its associated devices. Flashing green indicates that the port is receiving or transmitting data between its associated devices.

#### The Rear Panel

The rear panel of the Wireless Router is shown below

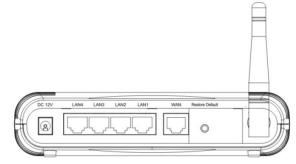

#### **Power Connection**

Plug the circle end of the power adapter firmly into the rear panel of the Wireless Router, and the other end put into an electric service outlet then the system is ready.

#### Placement (Optional)

There are three ways to place the Router. The first way is to place the Router horizontally on a surface. The second way is to attach the router to the wall. The third way is to stand the Router vertically on a surface. These options are explained in further detail below.

#### **Desktop Option**

- 1. The Router has one plastic stand that can be divided into two parts.
- 2. Combine one part of stand with the side of router.
- 3. Do the same with the second part.
- 4. Place the Router

#### Wall-mount option

Before attach this router on the wall, you have to finish the desktop option steps first.

- 1. Select a location with access for cables and a power outlet.
- 2. Unplug the unit. Place it upside down on a flat surface and mark the two holes for anchors.
- 3. Installing the Wall mount anchor (plastic) into the wall with tools such as drill or hammer.
- 4. Insert the provided screws in each hole of the stand parts.
- 5. Attaches the unit to the anchors on the wall.

#### Stand Option

- 1. The Router includes two stand parts.
- 2. Combine two parts into one stand. Combine it with the side of router near the power port. Push the stand up to snap it into place.
- 3. Place the Router.

#### **Restore Default Button**

- Push the button for more than 5 seconds and then release it, the system will return to factory default setting. In the meantime, system rewrites flash to default value and Status LED halts for a while. Approximately 60 seconds later, the Status LED blinks green periodically, now the whole system parameters have returned to factory default value. If the process has been interrupted by any reason (power off...), the system will fail. Before performing the process, ensure a safe operating environment please !
- 2. To reboot the Router, Press the button for 2-5 seconds and then release it, and all the setting won't be erased. Wait for the Router to complete the reboot, and then you can start to use it.

## Warning: Incomplete factory setting recovery procedure will cause the Wireless Router malfunction! If you are unfortunately in this situation, do not try to repair it by yourself. Consult your local distributor for help!

## Installing And Using Wireless Router

This Chapter provides a step-by-step guide to the installation and configuration of the Wireless Router. We suggest you go over the whole chapter and then do more advanced operation.

Network configuration setup

Steps to build up the network:

- Ø Connect the ADSL or Cable modem to the Ethernet WAN port on the back of the Wireless Router by using the UTP cable.
- Ø Connect the phone line from the wall socket to the line-in port on the ADSL modem, or the coaxial cable to the line-in port on the Cable modem.
- Plug-in the power adapter to the modem and turn on the power. Install the Ethernet card into the computer by referring to the User Guide that came with the card.
- Ø Connect the computer to the Wireless Router by using standard twisted-pair Ethernet cable from the computer's Ethernet card to an 10/100Mbps Ethernet port on the back of the Wireless Router.
- Ø Plug-in the power adapter to the Router and the other side to the wall outlet.

## Computer configuration setup

In order to communicate with this Wireless Router, you have to configure the IP addresses of your computer to be compatible with the device. The router supports DHCP server and it is enabled as default. Users that configure your IP address as "Obtain an IP address automatically" may skip the following IP configuration instruction.

Note:

1. The default network setting of the device:

| IP address:  | 192.168.1.1   |
|--------------|---------------|
| Subnet Mask: | 255.255.255.0 |
| DHCP Server: | enabled       |

- 2. In the following TCP/IP configuration guide, the IP address "192.168.1.2" is assumed to be your IP address if you want to specify IP addresses manually. Please DO NOT choose 192.168.1.1 for the IP address (192.168.1.1) has been set as the default IP for this device.
- 3. The following TCP/IP configuration guide uses windows XP as the presumed operation system.

Procedures to configure IP addresses for your computer

- If you are in Classic Start menu view, click Startà Settingsà Control Panelà Network Connections.
  - If you are in Start menu view, click Startà Control Panelà Network Connections.
- 2. Double click "Local Area Connection"

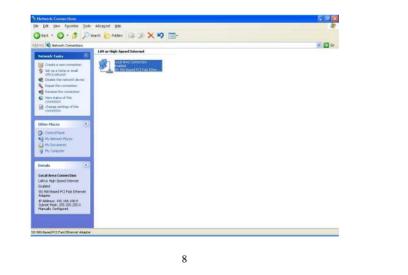

| 3. | Choose Internet Protocol ( | (TCP/IP) and click Properties. |
|----|----------------------------|--------------------------------|
|----|----------------------------|--------------------------------|

|             | Authentication     | Advanced               |                   |
|-------------|--------------------|------------------------|-------------------|
| Connec      | t using:           |                        |                   |
| <b>HR</b> 3 | iiS 900-Based P    | CI Fast Ethernet Adaj  | pter              |
| -           |                    |                        | Configure         |
| This as     | nnaation waa th    | ne following items:    | <u>C</u> onfigure |
| 1000        |                    | and the second second  |                   |
|             | Client for Micro   |                        |                   |
|             |                    | r Sharing for Microsof | t Networks        |
|             | QoS Packet S       |                        |                   |
| <b>•</b> •  | Internet Protoc    | SOI (TCP/IP)           |                   |
| 1           | nstall             | Uninstall              | Properties        |
| Desci       |                    |                        |                   |
|             | - SA               | r to access resources  | on a Microsoft    |
| netw        |                    |                        |                   |
|             |                    |                        |                   |
|             |                    |                        |                   |
| Che         | u less is solifie. | ation area when conn   |                   |

4. You may choose "Obtain an IP address automatically"(recommend) to get IP address automatically or choose "Use the following IP address" to specify IP addresses manually. Please click the OK button after your configuration.

| ieneral                                                                                                    |                                                                                   |
|----------------------------------------------------------------------------------------------------|-----------------------------------------------------------------------------------|
|                                                                                                    | automatically if your network supports<br>ed to ask your network administrator fo |
| O Obtain an IP address autom                                                                                                    | atically                                                                          |
| Ose the following IP address                                                                                                    | <u>s]</u>                                                                         |
| IP address:                                                                                                    | 192.168.1.2                                                                       |
| S <u>u</u> bnet mask:                                                                                                    | 255 . 255 . 255 . 0                                                               |
| Default gateway:                                                                                                    | 192 . 168 . 1 . 254                                                               |
| Obtain DNS server address                                                                                                    | automatically                                                                     |
| Server Server Serve Server Server Ser | er addresses:                                                                     |
| Preferred DNS server:                                                                                                    | <u> </u>                                                                          |
| <u>A</u> lternate DNS server:                                                                                                    | <u>91 84 85</u>                                                                   |
|                                                                                                    | Ad <u>v</u> anced.                                                                |
|                                                                                                    | OK Can                                                                            |

| Wireless Rou                                                                                         | ter configuration setup                                                                                                    |
|----------------------------------------------------------------------------------------------------|----------------------------------------------------------------------------------------------------|
| configure the W                                                                                      | e the whole network operate successfully, it is necessary to<br>/ireless Router through your computer has a WEB browser<br>e follow up the steps listed below.                                                                                                    |
|                                                                                                    | he Internet WEB browser icon on your desktop screen<br>mmunicator 4.0 and Internet Explorer 3.0 or update version)                                                                                                    |
| 2. Type 192.168                                                                                      | .1.1 into the URL WEB address location and press Enter.                                                                                                    |
| about:blank - Microsoft                                                                              | t Internet Explorer                                                                                                    |
| File Edit View Favor                                                                                 | rites Tools Help                                                                                                    |
| THE LUC VIEW L'AVUI                                                                                  |                                                                                                    |
| + Back + + + 🛞 [                                                                                     |                                                                                                    |
| ← Back - → - ②<br>ddress http://192.168<br>3. The Usernam<br>- Enter<br>- Enter                      | 월 🖄 History 🛛 🗾 🎒                                                                                                    |
| ← Back - → - ②<br>ddress http://192.168<br>3. The Usernam - Enter - Enter - Click                    | e and Password Required window appears.<br>admin in the User Name location (default value).<br>admin in the Password location (default value).                                                                                                    |
| ← Back - → - ②<br>ddress http://192.168<br>3. The Usernam - Enter - Enter - Click                    | All Altistory Altistory Go Links<br>e and Password Required window appears.<br>admin in the User Name location (default value).<br>admin in the Password location (default value).<br>"OK" button<br>ork Password<br>? X                                                                                                    |
| ← Back - → - ②<br>ddress http://192.168<br>3. The Usernam - Enter - Enter - Click                    | All History All States of the second second  |
| ← Back - → - ②<br>ddress http://192.168<br>3. The Usernam - Enter - Enter - Click                    | All Altistory Altistory Al |
| ← Back - → - ②<br>ddress http://192.168<br>3. The Usernam - Enter - Enter - Click                    | All History Co Links<br>History Co Links<br>e and Password Required window appears.<br>admin in the User Name location (default value).<br>admin in the Password location (default value).<br>"OK" button<br>Ork Password<br>Please type your user name and password.                                                                                                    |
| ← Back - → - ②<br>ddress http://192.168<br>3. The Usernam - Enter - Enter - Click                    | All Control of the second second seco |
| ← Back      ← →      ← ②<br>ddress http://192.168<br>3. The Usernam<br>- Enter<br>- Enter<br>- Click | All Whistory      All All All All All All All All Al                                                                                                    |
| ← Back      ← →      ← ②<br>ddress http://192.168<br>3. The Usernam<br>- Enter<br>- Enter<br>- Click | Image: Constraint of the second second s            |
| ← Back      ← →      ← ②<br>ddress http://192.168<br>3. The Usernam<br>- Enter<br>- Enter<br>- Click | All Control of the second descent of the second descent descent descent de |
| ← Back - → - ②<br>ddress http://192.168<br>3. The Usernam - Enter - Enter - Click                    | Image: Constraint of the second second s            |

|                                                     | 802.11g                                                                                                    | Wireless                                | Broadband                       | Route |
|-----------------------------------------------------|----------------------------------------------------------------------------------------------------|-----------------------------------------|---------------------------------|-------|
| Site contents:<br>Setup Wizard<br>Operation Mode    | Setup Wizard                                                                                                    |                                         | Dime Cilling I and the second   |       |
| - CP/IP Settings<br>- CP/IP Settings<br>- Crimewall | step by step.                                                                                                    |                                         | Prease follow the setup willand |       |
| Management<br>Logout                                | Welcome to Setup Wizard<br>The Wizard will guide yo                                                                                                    | 1.<br>u the through following steps. Be | in by clicking on Next.         |       |
|                                                     | <ol> <li>Setup Operation Mode</li> <li>Choose your Time Zo</li> <li>Setup LAN Interface</li> </ol>                                                                       |                                         |                                 |       |
|                                                     | Choose your Time Zo     Schoose your Time Zo     Setup LAN Interface     Setup WAN Interface     Setup WAN Interface     Wireless LAN Setting     Wireless Security Sett |                                         |                                 |       |
|                                                     |                                                                                                    |                                         | Nerto>                          |       |
|                                                     |                                                                                                    |                                         |                                 |       |
|                                                     |                                                                                                    |                                         |                                 |       |
|                                                     |                                                                                                    |                                         |                                 |       |
|                                                     |                                                                                                    |                                         |                                 |       |
|                                                     |                                                                                                    |                                         |                                 |       |
|                                                     |                                                                                                    |                                         |                                 |       |
|                                                     |                                                                                                    |                                         |                                 |       |
|                                                     |                                                                                                    |                                         |                                 |       |
|                                                     |                                                                                                    |                                         |                                 |       |
|                                                     |                                                                                                    |                                         |                                 |       |
|                                                     |                                                                                                    |                                         |                                 |       |

## Setup Wizard

If you are using the router for the first time, you may follow the procedures of the setup wizard to do a step-by-step configuration.

Note: The following instruction does an overall introduction to the Setup Wizard. For detail information to each item, please refer to instruction of each page.

1. To start the Setup Wizard, click the "Next" button to proceed.

|    | Setup Wizard                                                                                                    |
|----|----------------------------------------------------------------------------------------------------|
|    | The setup wizard will guide you to configure access point for first time. Flease follow the setup wizard step by step.                                                                             |
|    | Welcome to Setup Wizard.                                                                                                    |
|    | The Wizard will guide you the through following steps. Begin by clicking on Next.                                                                                                    |
|    | <ol> <li>Setup Operation Mode</li> <li>Choose your Time Zone</li> <li>Setup LAN Interface</li> <li>Setup WAN Interface</li> <li>Wireless LAN Setting</li> <li>Wireless Security Setting</li> </ol> |
|    |                                                                                                    |
| 2. | Select your demanding operation mode and click "Next".                                                                                                    |

| 9 Gateway: | In this mode, the device is supposed to connect to internet via ADSL/Cable Modern. The NAT<br>is enabled and PCs in four LAN ports share the same IP to ISP through WAN port. The<br>connection type can be setup in WAN page by using PPPOE, DHCP client, PPTP client or<br>static IP. |  |  |
|------------|----------------------------------------------------------------------------------------------------|--|--|
| Bridge:    | In this mode, all ethemet ports and wireless interface are bridged together and NAT function is disabled. All the WAN related function and firewall are not supported.                                                                                                    |  |  |
|            |                                                                                                    |  |  |

| You can maintain the sy | istem time by synchronizing with a po                                | l li si an anna 1 a Tair an a                                                                                                    |
|-------------------------|----------------------------------------------------------------------|----------------------------------------------------------------------------------------------------|
|                         |                                                                      | OBC GINE SELVEL OVEL THE INCLUES.                                                                                                    |
| 📕 Enable NTP cliu       | ent update                                                           |                                                                                                    |
|                         | (GMT+08:00)Taipei<br>192.5.41.41 - North America 💌                   |                                                                                                    |
|                         |                                                                      | Cancel < <back next="">&gt;</back>                                                                                                    |
|                         |                                                                      | connecting to the router in LAN.                                                                                                    |
| page is used to config  | ue the parameters for local area net                                 | work which connects to the LAN port of<br>hesss, subnet mask, DHCP, etc.,                                                                                                    |
|                         | 192.168.1.1<br>255.255.255.0                                         |                                                                                                    |
|                         |                                                                      |                                                                                                    |
|                         |                                                                      | Cancel < <back next="">&gt;</back>                                                                                                    |
|                         |                                                                      |                                                                                                    |
|                         | Time Zone Select<br>NTP server :<br>Specify an IP add<br>LAN Interfa | Time Zone Select : (GMT+08:00)Taipei<br>NTP server : 192.5.41.41 - North America<br>Specify an IP address and subnet mask for o<br>LAN Interface Setup<br>rage is used to configure the parameters for local area net<br>Access Point Here you may change the setting for IP add |

|    | 4. WAN Interf                                             | <b>ace Setup</b><br>me the parameters for Internet network which connects to the WAN port of |
|----|-----------------------------------------------------------|----------------------------------------------------------------------------------------------|
|    | your Access Point, Here yo<br>click the item value of WAI | w may change the access method to static IP, DHCP, PPPoE or PPTP by                          |
|    | WAN Access Type:                                          | Static IP                                                                                    |
|    | IP Address:                                               | 10.10.10.1                                                                                   |
|    | Subnet Mask:<br>Default Gateway:                          | 255.255.0.0                                                                                  |
|    | Default Gausway.                                          | 168.95.1.1                                                                                   |
|    | CARD .                                                    |                                                                                              |
|    |                                                           |                                                                                              |
|    |                                                           | Cancel < <back next="">&gt;</back>                                                           |
| ·. | Select the wireless i                                     | parameters that are used for associating with this router and                                |
| •  | click "Next"                                              |                                                                                              |
|    |                                                           |                                                                                              |
|    |                                                           |                                                                                              |
|    |                                                           |                                                                                              |
|    |                                                           |                                                                                              |
|    |                                                           |                                                                                              |

| parameters for the encryption type you select and click finish to complete configuration.                                                                           |
|----------------------------------------------------------------------------------------------------|
| 6. Wireless Security Setup                                                                                                    |
| This page allows you setup the wireless security. Turn on WEP or WPA by<br>using Encryption Keys could prevent any unauthorized access to your<br>wireless network. |
| Encryption: None                                                                                                    |
|                                                                                                    |
|                                                                                                    |
| Cancel <-Back Finished                                                                                                    |
|                                                                                                    |
|                                                                                                    |
|                                                                                                    |
|                                                                                                    |
|                                                                                                    |
|                                                                                                    |
|                                                                                                    |
|                                                                                                    |
|                                                                                                    |

| Operation Mode |                                                                                                    |  |  |  |
|----------------|----------------------------------------------------------------------------------------------------|--|--|--|
|                | nt modes to LAN and WLAN interface for NAT and bridging function.                                                                                                    |  |  |  |
| 9 Gateway:     | In this mode, the device is supposed to connect to internet via ADSL/Cable Moden<br>The NAT is enabled and PCs in LAN ports share the same IP to ISP through WAI<br>port. The connection type can be setup in WAN page by using PPPOE, DHCP clie<br>PPTP client or static IP. |  |  |  |
| Bridge:        | In this mode, all ethemet ports and wireless interface are bridged together and NAT function is disabled. All the WAN related function and firewall are not supported.                                                                                                    |  |  |  |
|                |                                                                                                    |  |  |  |
|                |                                                                                                    |  |  |  |
|                |                                                                                                    |  |  |  |

## Wireless

Wireless Access Point builds a wireless LAN and can let all PCs equipped with IEEE802.11b/g wireless network adaptor connect to your Intranet. It supports WEP encryption and MAC address filter to enhance the security of your wireless network.

**Basic Settings** 

You can set up the configuration of your Wireless and monitor the Wireless Clients associate with your AP.

#### Configuration

| To Disable interface of Wireless LAN            |
|-------------------------------------------------|
|                                                 |
| To select a band for this device to match       |
| 802.11b, 802.11g or both.                       |
| Configure this device as AP, WDS or both.       |
| When you configure this device in AP mode,      |
| this drop list allows users to change the       |
| network type into ad-hoc mode.                  |
| The name of the wireless network                |
| Select the region you live.                     |
| Click "Show Active Clients" button, then an     |
| "Active Wireless Client Table" will pop up. You |
| can see the status of all active wireless       |
| stations that are connecting to the access      |
| point.                                          |
| Mark this checkbox to enable Universal          |
| Repeater Mode which acts this device as an      |
| AP and client simultaneously.                   |
| While you enable the Universal Repeater         |
| Mode, you have to specify an SSID for the       |
| extended interface.                             |
|                                                 |

Click <**Apply changes**> button at the bottom of the screen to save the above configurations. You can now configure other advance sections or start using the router (with the advance settings in place)

#### ž Active Wireless Client Table

This is the window that pops up after clicking the "Show Active Clients" button.

| MAC Address       | Tx Packet | Rx Packet | Tx Rate<br>(Mbps) | Power<br>Saving | Expired<br>Time (s) |
|-------------------|-----------|-----------|-------------------|-----------------|---------------------|
| 00:e0:4c-81-96:77 | 32        | 46        | 48                | no              | 300                 |

| MAC Address  | MAC address of this active wireless station.                                                                                                    |
|--------------|----------------------------------------------------------------------------------------------------|
| Tx Packet    | The number of transmitted packets that are sent out from this active wireless station.                                                                                                    |
| Rx Packet    | The number of received packets that are received by this active wireless station.                                                                                                    |
| TX Rate      | The transmission rate                                                                                                    |
| Power Saving | Shows if the wireless client is in Power Saving mode                                                                                                    |
| Expired Time | This is the time in second before dissociation. If the wireless keeps idle longer than the expired time, this wireless router will dissociate it. The wireless client station has to associate again when it is active. |
| Refresh      | Refresh the "Active Wireless Client Table".                                                                                                    |
| Close        | Close the "Active Wireless Client Table".                                                                                                    |

### **Advanced Settings**

You can set advanced wireless LAN parameters of this router. The parameters include Authentication Type, Fragment Threshold, RTS Threshold, Beacon Interval, Data Rate, Preamble Type, Broadcast SSID, IAPP and 802.11g Protection. We recommend not changing these parameters unless you know what changes will be there on this router.

## Wireless Advanced Settings

These settings are only for more technically advanced users who have a sufficient knowledge about wireless LAN. These settings should not be changed unless you know what effect the changes will have on your Access Point.

| Authentication | Туре: 💽 Ор               | en System 🛛 🖻 Sha   | red Key 👂 Auto                                                                    |
|----------------|--------------------------|---------------------|-----------------------------------------------------------------------------------|
| Fragment Thre  | shold: <mark>2346</mark> | (256-2346           |                                                                                   |
| RTS Threshold  | l: 2347                  | (0-2347)            |                                                                                   |
| Beacon Interva | d. <mark>100</mark>      | (20-1024 :          | ns)                                                                               |
| Data Rate:     | Auto                     | -                   |                                                                                   |
| Preamble Type  | e: 📀 Lor                 | ng Preamble 🛛 🔎 Sh  | ort Preamble                                                                      |
| Broadcast SSI  | D: 💿 <u>En</u> :         | ibled 🔍 Disabled    |                                                                                   |
| IAPP:          | 🖲 En                     | ibled 🛛 오 Disabled  |                                                                                   |
| 802.11g Protec | ction: 💿 <sub>En</sub>   | ibled 🔍 Disabled    |                                                                                   |
| Apply Change   | s Reset                  |                     |                                                                                   |
|                | Configuration            |                     |                                                                                   |
|                | Authentication<br>Type   | Open System<br>mode | Wireless AP can associate with this<br>wireless router without WEP<br>encryption. |
|                |                          | Sharad Kay          | You should also setup WEP key in the "Security" page and wireless                 |

AP associating with this wireless

router should use WEP encryption in the authentication phase.

Shared Key

mode

|                       | Auto                                                           | The wireless client can associate with this wireless router by using any one of these two Modes.                                                                                                    |
|-----------------------|----------------------------------------------------------------|----------------------------------------------------------------------------------------------------|
| Fragment<br>Threshold |                                                                | the maximum size of packet during the on. The lower values you set, the worst e it will be.                                                                                                    |
| RTS<br>Threshold      |                                                                | t size is smaller the RTS threshold, the<br>tter will not send this packet by using the<br>techanism.                                                                                                    |
| Beacon<br>Interval    | The period of broadcasted                                      | of time how long a beacon is<br>d.                                                                                                    |
| Data Rate             | wireless rou<br>use the high                                   | Rate" is the data packets limitation this<br>ter can transmit. The wireless router will<br>nest possible selected transmission rate<br>he data packets.                                                                                   |
| Preamble<br>Type      | during the w<br>Preamble" is<br>network. "Lo                   | e length of CRC block in the frames<br>vireless communication. "Short<br>s suitable for heavy traffic wireless<br>ong Preamble" provides much<br>tion reliability                                                                         |
| Broadcast<br>SSID     | station locat<br>router can d<br>are building<br>feature is re | e "Broadcast SSID", every wireless<br>ted within the coverage of this wireless<br>liscover this wireless router easily. If you<br>a public wireless network, enabling this<br>commended. Disabling "Broadcast<br>provide better security. |
| IAPP                  |                                                                | multiple AP to communicate and pass regarding the location of associated                                                                                                    |
| 802.11g<br>Protection | protection, v<br>802.11g sin<br>disable sup                    | 1g wireless adapters support 802.11g<br>which allows the adapters searches for<br>gles only. Select the "Disabled" to<br>porting 802.11g protection or select<br>support this function.                                                   |

| Note: When encryption WEP is selected, you must set WEP key value         Apply Changes         Reset         Configuration         Encryption         To enable WEP, WPA, WPA2         Mixed encryption modes, set the drop list. If you select nor be transmitted without Encry station can access the router         Use 802.1x Authentication         WPA Authentication Mode                                                                                                    |                   |
|----------------------------------------------------------------------------------------------------|-------------------|
| Encryption Keys could prevent any unauthorized access to your with         Encryption:       Note         I Use 802.1x Authentication       WEP 64bits         WPA Authentication Mode:       WEP 64bits         WPA Cipher Suite:       TKP         WPA2 Cipher Suite:       TKP         Pre-Shared Key:       TKP         Enable Pre-Authentication       MEP 128bits         Pre-Shared Key:       TKP         Enable Pre-Authentication       Authentication RADIUS Server: Port         Note:       When encryption WEP is selected, you must set WEP key validates         Apply Changes       Reset         Onfiguration       To enable WEP, WPA, WPA2         Use 802.1x Authentication       To enable WEP, WPA, WPA2         Wixed encryption modes, set the drop list. If you select not be transmitted without Encry station can access the router         Use 802.1x Authentication       To enable the 802.1x, Click the item.         WPA Authentication Mode       There are two items, "Enterp                                                                                                    |                   |
| Image: Constraint of the second second se | harəd Key)        |
| WPA Authentication Mode:       © Enterprise (RADIUS)       © Personal (Pre-S)         WPA Cipher Suite:       © TKP       © AES         WPA2 Cipher Suite:       © TKP       © AES         Pre-Shared Key           Pre-Shared Key           Image:       Enable Pre-Authentication          Authentication RADIUS Server:       Port       1812       P address         Note:       When encryption WEP is selected, you must set WEP key version         Apply Changes       Reset         onfiguration       To enable WEP, WPA, WPA2         Mixed encryption modes, set the drop list. If you select not be transmitted without Encry station can access the router         Use 802.1x Authentication       To enable the 802.1x, Click the item.         WPA Authentication Mode       There are two items, "Enterp                                                                                                    | nared Key)        |
| WPA Cipher Suite:       ITKP @ AES         WPA2 Cipher Suite:       ITKP @ AES         Pre-Shared Key Format:       Passphrase:         Pre-Shared Key:       Image: Image:                                                                                                    | hared Key)        |
| WPA2 Cipher Suite:       TKP @ AES         Pre-Shared Key:       Passphrase         Pre-Shared Key:       Image: Second Second Sec                                                                                |                   |
| Pre-Shared Key Format:       Passphrase         Pre-Shared Key:       Image: Stared Key:         Image: Stared Key:       Image: Stared Key:         Image: Stared Key: <td></td>                                                                                                    |                   |
| Pre-Shared Key:         Enable Pre-Authentication         Anthentication RADIUS Server:         Port         Note:         When encryption WEP is selected, you must set WEP key vale         Apply Changes         Reset         Onfiguration         Encryption         To enable WEP, WPA, WPA2         Mixed encryption modes, set the drop list. If you select nor be transmitted without Encry station can access the router         Jse 802.1x Authentication         NPA Authentication Mode         There are two items, "Enterp                                                                                                    |                   |
| Enable Pre-Authentication         Authentication RADIUS Server: Port 1812 P address         Note: When encryption WEP is selected, you must set WEP key values         Apply Changes         Reset         Onfiguration         Encryption         To enable WEP, WPA, WPA2         Mixed encryption modes, set the drop list. If you select nor be transmitted without Encry station can access the router         Jse 802.1x Authentication         NPA Authentication Mode                                                                                                    |                   |
| Anthentication RADIUS Server: Port 1812       Praddees       Praddees                                                                                                    |                   |
| Note: When encryption WEP is selected, you must set WEP key value         Apply Changes         Reset         Encryption         To enable WEP, WPA, WPA2         Mixed encryption modes, set         the drop list. If you select nor         be transmitted without Encry         station can access the router         Jse 802.1x Authentication         NPA Authentication Mode                                                                                                    |                   |
| Note: When encryption WEP is selected, you must set WEP key value         Apply Changes         Reset         onfiguration         Encryption         To enable WEP, WPA, WPA2         Mixed encryption modes, sel         the drop list. If you select nor         be transmitted without Encry         station can access the router         Jse 802.1x Authentication         WPA Authentication Mode         There are two items, "Enterp                                                                                                    | ssword            |
| Apply Changes       Reset         Encryption       To enable WEP, WPA, WPA2         Mixed encryption modes, sel       the drop list. If you select nor         Use 802.1x Authentication       To enable the 802.1x, Click the item.         WPA Authentication Mode       There are two items, "Enterp                                                                                                    |                   |
| onfiguration         Encryption       To enable WEP, WPA, WPA2         Mixed encryption modes, sel         the drop list. If you select nor         be transmitted without Encry         station can access the router         Use 802.1x Authentication         WPA Authentication Mode         WPA Authentication Mode                                                                                                    |                   |
| onfiguration         Encryption         To enable WEP, WPA, WPA2         Mixed encryption modes, sel         the drop list. If you select nor         be transmitted without Encry         station can access the router         Use 802.1x Authentication         WPA Authentication Mode         WPA Authentication Mode                                                                                                    |                   |
| Encryption       To enable WEP, WPA, WPA2         Mixed encryption modes, sel       the drop list. If you select nor         be transmitted without Encry       station can access the router         Use 802.1x Authentication       To enable the 802.1x, Click the         WPA Authentication Mode       There are two items, "Enterp                                                                                                    |                   |
| Encryption       To enable WEP, WPA, WPA2         Mixed encryption modes, sel       the drop list. If you select nor         be transmitted without Encry       station can access the router         Use 802.1x Authentication       To enable the 802.1x, Click the         WPA Authentication Mode       There are two items, "Enterp                                                                                                    |                   |
| Mixed encryption modes, sel<br>the drop list. If you select nor<br>be transmitted without Encry<br>station can access the router<br>To enable the 802.1x, Click the<br>the item.<br>WPA Authentication Mode<br>There are two items, "Enterp                                                                                                    |                   |
| the drop list. If you select nor<br>be transmitted without Encry<br>station can access the routerUse 802.1x AuthenticationTo enable the 802.1x, Click the<br>the item.WPA Authentication ModeThere are two items, "Enterp                                                                                                    | and WPA2          |
| Use 802.1x Authentication<br>WPA Authentication Mode<br>WPA Authentication Mode<br>WPA Authentication Mode                                                                                                    | ect the option in |
| Use 802.1x Authentication<br>WPA Authentication Mode Station can access the router<br>To enable the 802.1x, Click the item.<br>There are two items, "Enterp                                                                                                    |                   |
| Use 802.1x Authentication To enable the 802.1x, Click the item.<br>WPA Authentication Mode There are two items, "Enterp                                                                                                    |                   |
| the item.<br>NPA Authentication Mode There are two items, "Enterp                                                                                                    | <u>.</u>          |
| WPA Authentication Mode There are two items, "Enterp                                                                                                    | he check box of   |
| · · · · ·                                                                                                    |                   |
| I                                                                                                    | rise              |
| (WPA-Radius)" and "Persona                                                                                                    | Dra Sharad        |
| 57                                                                                                    |                   |
| the item.                                                                                                    |                   |
| NPA Cipher Suite         Select the WPA Cipher Suite                                                                                                    |                   |
| Key)". You can select the mo<br>the item.                                                                                                    |                   |

| WPA2 Cipher Suite              | Select the WPA2 Cipher Suite to be TKIP or<br>AES                                                                                                    |
|--------------------------------|----------------------------------------------------------------------------------------------------|
| Pre-Shared key Format          | To decide the format, select what you need in the drop list.                                                                                                    |
| Pre-shared Key                 | Enter the Pre-shared Key according to the<br>pre-shared key format you select.                                                                                                    |
| Enable Pre-Authenticatio<br>n  | You can mark this checkbox to enable<br>Pre-authentication after selecting Enterprise<br>(RADIUS) WPA 2 authentication mode                                                                                     |
| Authentication RADIUS<br>Sever | If you use RADIUS Sever to ensure your<br>security, you have to set up the parameters in<br>the item. To set up the Port, IP address and<br>Password of your RADIUS, Enter the Port<br>Number, IP and Password. |

Click **<Apply Change>** at the bottom of the screen to save the above configurations. You can now configure other advance sections or start using the router.

| control list in this pa         | ber of Access authentication of Stations, Set up the loce.                                                                                                    |
|---------------------------------|----------------------------------------------------------------------------------------------------|
| Wireless Ac                     |                                                                                                    |
| addresses are in the            | wed Listed', only those clients whose wireless MAC<br>access control list will be able to connect to your Access<br>Listed' is selected, these wireless clients on the list will not<br>he Access Point.                   |
| Wireless Access                 | Control Mode: Disable                                                                                                    |
| MAC Address:                    | Comment:                                                                                                    |
| Apply Changes                   | Reset                                                                                                    |
| Current Access C<br>MAC Addr    |                                                                                                    |
| Delete Selected                 | Delete All Reset                                                                                                    |
| Configuration                   |                                                                                                    |
| Wireless Access<br>Control Mode | Click on the drop list to choose the access<br>control mode. You may select "Allow listed" to<br>allow those allowed MAC addresses or select<br>"Deny Listed" to ban those MAC addresses from<br>accessing to this device. |
| MAC Address &<br>Comment        | To set up the Value of MAC Address &<br>Comment; enter the MAC Address and<br>Comment of station and click Apply Changes to<br>save.                                                                                       |
|                                 | To Delete the station on the list, Click the check                                                                                                    |
| Current Access<br>Control list  | box in the select item and click the "Delete<br>Selected". If you want to delete all stations on<br>the list, click "Delete All" to remove all of them.                                                                    |

| WDS Set                            | ttings                                                                                                    |
|------------------------------------|----------------------------------------------------------------------------------------------------|
| does, To do this,                  | ution System uses wheless media to communicate with other APs, like the Ethemet<br>you must set these APs in the same channel and set MAC address of other APs which<br>municate with in the table and then enable the WDS.                                                                                                    |
| 🔟 Enable W                         | ZDS                                                                                                    |
| Add WDS AP                         | 2. MAC Address                                                                                                    |
|                                    | Comment                                                                                                    |
| Apply Chang                        | ees Reset Security Show Statistics                                                                                                    |
| Delete Select                      | C Address Comment Select                                                                                                    |
| A<br>R<br>C<br>ci<br>to<br>Ti<br>c | Vireless Distribution System allows the router to communicate with<br>Ps wirelessly. To make it work, you must ensure that these APs ar<br>Router are in the same Channel and add these APs MAC Address<br>Comment values into the WDS list. Don't Forget to Enable the WDS<br>lick the check box of "Enable WDS" and press "Apply Changes" bit<br>to save.<br>To Delete the AP on the list, Click the check box in the select item a<br>lick the "Delete Selected". If you want to delete all APs on the list,<br>Delete All" to remove all of them. |
|                                    |                                                                                                    |

| LAN Interface Se                                      | etup                                                                                                    |
|-------------------------------------------------------|----------------------------------------------------------------------------------------------------|
|                                                       | the configuration of LAN interface, Private IP of you router LAN                                                                                                    |
| Port and<br>AN Interface                              | Subnet mask for your LAN segment.                                                                                                    |
|                                                       | figure the parameters for local area network which connects to the LAN<br>it. Here you may change the setting for IP addresss, subnet mask,                                                                                                    |
| IP Address:                                           | 192.168.1.1                                                                                                    |
| Subnet Mask:                                          | 255.255.255.0                                                                                                    |
| DHCP Server:                                          | Enabled                                                                                                    |
| DHCP Client Range:                                    | 192.168.1.100 - 192.168.1.200 Show Client                                                                                                    |
| 802.1d Spanning Tre                                   | e: Disabled -                                                                                                    |
| Apply Changes Rese                                    | <u>t</u>                                                                                                    |
|                                                       | guration                                                                                                    |
|                                                       | Juration                                                                                                    |
| Config                                                | Juration<br>s The IP of your Router LAN port (Default 192.168.1.1)                                                                                                    |
| Config<br>IP addres                                   | Juration<br>The IP of your Router LAN port (Default 192.168.1.1)<br>Iask Subnet Mask of you LAN (Default 255.255.255.0)<br>To give your LAN Client an IP, you have to enable<br>"DHCP Server". If not manual setting up your client IP                                                                                                    |
| Config<br>IP addres<br>Subnet M                       | guration         iss       The IP of your Router LAN port (Default 192.168.1.1)         lask       Subnet Mask of you LAN (Default 255.255.255.0)         To give your LAN Client an IP, you have to enable         "DHCP Server". If not, manual setting up your client IP is necessary when you want to use the router as your client's default gateway.         Specify the DHCP Client IP address range. You can                                                                                    |
| Config<br>IP addres<br>Subnet M<br>DHCP Se<br>DHCP CI | JurationissThe IP of your Router LAN port (Default 192.168.1.1)laskSubnet Mask of you LAN (Default 255.255.255.0)To give your LAN Client an IP, you have to enable<br>"DHCP Server". If not, manual setting up your client IP<br>is necessary when you want to use the router as your<br>client's default gateway.ientSpecify the DHCP Client IP address range. You can<br>also click the "Show Client" button to listed those<br>connected DHCP clients.To prevent from network loops and preserve the |

| Thi                                                                                     | erface Setup                        |                                                                        | are for connecting to   |
|-----------------------------------------------------------------------------------------|-------------------------------------|------------------------------------------------------------------------|-------------------------|
|                                                                                         |                                     | users to configure those parameters<br>select the WAN Access Type fror |                         |
|                                                                                         |                                     | ters for each mode.                                                    |                         |
|                                                                                         |                                     |                                                                        |                         |
| St                                                                                      | tatic IP Mode                       | )<br>,                                                                 |                         |
| WA                                                                                      | N Access Туре                       | : Static IP 🐱                                                          |                         |
|                                                                                         |                                     |                                                                        |                         |
|                                                                                         | Address:                            | 10.10.10.1                                                             |                         |
|                                                                                         | onet Mask:                          | 255.255.0.0 10.10.254                                                  |                         |
|                                                                                         | ault Gateway:<br>NS 1:              | 168.95.1.1                                                             |                         |
|                                                                                         | NS 2:                               | 106.99.1.1                                                             |                         |
|                                                                                         | NS 3:                               |                                                                        |                         |
|                                                                                         | ne MAC Addres                       | ss: 0000000000                                                         |                         |
|                                                                                         |                                     |                                                                        |                         |
| IP Address,                                                                             | Subnet Mask                         | Fill in the IP address, Subnet N                                       | lask and Default Gatewa |
| and Default                                                                             | Gateway                             | that provided by your ISP.                                             |                         |
| DNS 1, 2 an                                                                             | d 3                                 | To specify the DNS, and enter t                                        | the DNS provided by you |
|                                                                                         |                                     | ISP in DNS 1 2 3.                                                      |                         |
| DH                                                                                      | CP Client Mo                        | nde                                                                    |                         |
| DI                                                                                      | or onentine                         |                                                                        |                         |
| WAN                                                                                     | Access Type:                        | DHCP Client 🗸                                                          |                         |
|                                                                                         | ain DNS Autor                       | naticallu                                                              |                         |
|                                                                                         |                                     |                                                                        |                         |
| • Att                                                                                   | DNS Manually                        | 7                                                                      |                         |
| • Att<br>• Set                                                                          | DNS Manually<br>s 1-                |                                                                        |                         |
| • Att<br>• Set<br>DN                                                                    | S 1:                                | 9<br>168.95.1.1                                                        |                         |
| • Att<br>• Set<br>DN                                                                    | s 1:<br>s 2:                        |                                                                        |                         |
| • Att<br>• Set<br>DN<br>DN                                                              | S 1:<br>S 2:<br>S 3:                | 168.95.1.1                                                             |                         |
| • Att<br>• Set<br>DN<br>DN                                                              | s 1:<br>s 2:                        | 168.95.1.1                                                             |                         |
| <ul> <li>Att</li> <li>Set</li> <li>DN</li> <li>DN</li> <li>DN</li> <li>Clone</li> </ul> | S 1:<br>S 2:<br>S 3:<br>MAC Address | 168.95.1.1                                                             | s dynamic choose        |
| <ul> <li>Att</li> <li>Set</li> <li>DN</li> <li>DN</li> <li>DN</li> <li>Clone</li> </ul> | S 1:<br>S 2:<br>S 3:<br>MAC Address | 168.95.1.1                                                             | s dynamic, choose       |

| WAN Access Type:                                                                                                    | PPPoE V                                                                                                    |
|----------------------------------------------------------------------------------------------------|----------------------------------------------------------------------------------------------------|
| WAN Access Type:<br>User Name:<br>Password:<br>Service Name:<br>Connection Type:<br>Idle Time:<br>MTU Size:<br>• Attain DNS Auto<br>• Set DNS Manual | Continuous Connect Disconnect<br>5 (1-1000 minutes)<br>1452 (1400-1492 bytes)<br>matically                                                                                                    |
| DNS 1:<br>DNS 2:<br>DNS 3:<br>Clone MAC Addres                                                                                                    | 168.95.1.1<br>                                                                                                    |
| User Name, password and service name                                                                                                    | · 1                                                                                                    |
| Connection Type                                                                                                    | provided by your ISP.<br>"Continuous" is for Always keep connection                                                                                                    |
|                                                                                                    | You can set up the Idle time for the value specifies the<br>number of time that elapses before the system<br>automatically disconnects the PPPoE session.<br>"Manual" To connect to ISP, click "Connect" manually<br>from the WEB user interface. The WAN connection will<br>not disconnected due to the idle timeout. If the WAN<br>line breaks down and latter links again, the router will<br>not auto-connect to the ISP. |
| Idle Time:                                                                                                    | The value specifies the number of idle time<br>that elapses before the system automatically<br>disconnects the PPPoE session.                                                                                                    |
| MTU Size                                                                                                    | To Enable the Maximum Transmission Unit of Router<br>setup. Any packet over this number will be chopped up<br>into suitable size before sending. Larger number will<br>enhance the transmission performance.<br>Enter your MTU number in the text-box to set the<br>limitation.                                                                                                    |
| Attain DNS automatica                                                                                                    | ally: If your DNS provide by ISP is dynamic, choose<br>"Attain DNS automatically                                                                                                    |
|                                                                                                    | To specify the DNS, and enter the DNS provided by                                                                                                    |

|          | IP Address:<br>Subnet Mask:<br>Server IP Address:             | 172.16.1.2<br>255.255.255.0                                                                                                    |
|----------|---------------------------------------------------------------|----------------------------------------------------------------------------------------------------|
|          | Subnet Mask:                                                  | 255.255.255.0                                                                                                    |
|          |                                                               |                                                                                                    |
|          | SCIVEI IF MULLESS.                                            | 172.16.1.1                                                                                                    |
|          | User Name:                                                    | admin                                                                                                    |
|          | Password:                                                     | ******                                                                                                    |
|          | MTU Size:                                                     |                                                                                                    |
|          |                                                               | ((400-1492 0)100)                                                                                                    |
|          | <ul> <li>Attain DNS Autor</li> <li>Set DNS Manuall</li> </ul> |                                                                                                    |
|          | DNS 1:                                                        | 168.95.1.1                                                                                                    |
|          | DNS 1:                                                        | 106.35.1.1                                                                                                    |
|          | DNS 3:                                                        |                                                                                                    |
| 1TU Siz  | s<br>ir<br>e<br>E                                             | To Enable the Maximum Transmission Unit of Router<br>etup. Any packet over this number will be chopped up<br>nto suitable size before sending. Larger number will<br>enhance the transmission performance.<br>Enter your MTU number in the text-box to set the<br>mitation. |
| Attain D |                                                               | your DNS provide by ISP is dynamic, choose                                                                                                    |
|          |                                                               | Attain DNS automatically                                                                                                    |
| et DNS   |                                                               | o specify the DNS, and enter the DNS provided by you SP in DNS 1 2 3.                                                                                                    |

# Common configurations for WAN interface

There are some settings are able to be configured on each WAN access types:

| Clone MAC Addres | s: 0000000000                       |
|------------------|-------------------------------------|
| 📕 Enable Web Se  | rver Access on WAN from port : 8080 |
|                  | ass through on VPN connection       |
| 📕 Enable PPTP p  | ass through on VPN connection       |
| Enable L2TP p    | ass through on VPN connection       |

| Enable Web Server Access  | To Enable the user to access this Router through Internet |
|---------------------------|-----------------------------------------------------------|
| on WAN from port          | Enter the specific IP and the port number                 |
| Enable IPsec pass through | Mark the check box to enable IPsec pass through on VPN    |
| on VPN connection         | connection and clear the checkbox to disable.             |
| Enable PPTP pass through  | Mark the check box to enable PPTP pass through on         |
| on VPN connection         | VPN connection and clear the checkbox to disable.         |
| Enable L2TP pass through  | Mark the check box to enable L2TP pass through on VPN     |
| on VPN connection         | connection and clear the checkbox to disable.             |
| Clone MAC Address         | When ISP use MAC address authentication (with DHCP),      |
|                           | then the MAC address of the Ethernet card attached to     |
|                           | your Cable modem must be registered with the ISP          |
|                           | before connecting to the WAN (Internet). If the Ethernet  |
|                           | card is changed, the new MAC address must be              |
|                           | registered with the ISP.                                  |
|                           | MAC cloning feature allows the MAC address reported by    |
|                           | WAN side network interface card to be set to the MAC      |
|                           | address already registered with the ISP eliminating the   |
|                           | need to register the new MAC address with the ISP. This   |
|                           | feature does not change the actual MAC address on the     |
|                           | NIC, but instead changes the MAC address reported by      |
|                           | Wireless Router to client requests. To Change the MAC     |
|                           | address, enter it in the text box.                        |

# Firewall Configuration

## Port Filtering

The firewall could not only obstruct outside intruders from intruding your system, but also restricting the LAN users.

Port Filtering To restrict certain type of data packets from your LAN to Internet through the Router, add them on the Current Filtering Table.

| Port Filtering                                                                |                |         |                      |
|-------------------------------------------------------------------------------|----------------|---------|----------------------|
| Entries in this table are used to rest<br>Gateway. Use of such filters can be |                |         | Internet through the |
| Enable Port Filtering                                                         | Protocol: Both | ]       |                      |
| Comment Apply Changes Reset                                                   |                |         |                      |
| Local Port Range                                                              | Protocol       | Comment | Select               |
| Delete Selected Delete A                                                      | I Reset        |         |                      |

## Configuration

| STEPS | 1. | Click the check box of "Enable Port Filtering" to enable the function.                                                                                                    |
|-------|----|----------------------------------------------------------------------------------------------------|
|       | 2. | Enter the Port range (EX 25-110), Protocol (UDP/TCP), and comment (EX. E-Mail)                                                                                                    |
|       | 3. | To Delete the Port range on the list, Click the check<br>box in the select item and click the "Delete Selected".<br>If you want to delete all entries on the list, click<br>"Delete All" to remove all of them. |
|       |    | e> at the bottom of the screen to save the above configurations. You other advance sections or start using the router.                                                                                          |

## IP filtering

The Wireless Router could filter the outgoing packets for security or management consideration. You can set up the filter against the IP addresses to block specific internal users from accessing the Internet.

| network to Internet throu<br>or restricting your local r | igh the Gateway. U |                                                                                                    |  |
|----------------------------------------------------------|--------------------|----------------------------------------------------------------------------------------------------|--|
| 📕 Enable IP Filterin<br>Loal IP Address:                 |                    | l: Both 🔽 Comn                                                                                                    |  |
| Loai ir Addiess.                                         | -                  | n. je na je od je od je |  |
| Apply Changes Rese                                       | t                  |                                                                                                    |  |
| Apply Changes Rese<br>Current Filter Table:              |                    |                                                                                                    |  |

## Configuration

| STEPS | 1. | Click the check box of "Enable IP Filtering" to enable the function.                                                                                                    |
|-------|----|----------------------------------------------------------------------------------------------------|
|       | 2. | Enter the specific Local IP address (EX 10.10.3.9),<br>Protocol (UDP/TCP), and comment (EX. Peter)                                                                                                    |
|       | 3. | To Delete the IP address on the list, Click the check<br>box in the select item and click the "Delete Selected".<br>If you want to delete all entries on the list, click<br>"Delete All" to remove all of them. |

Click <Apply Change> at the bottom of the screen to save the above configurations. You can now configure other advance sections or start using the router.

## MAC filtering

The Wireless Router could filter the outgoing packets for security or management consideration. You can set up the filter against the MAC addresses to block specific internal users from accessing the Internet.

| nk to Internet through th |
|---------------------------|
|                           |
|                           |
| Select                    |
|                           |

## Configuration

| STEPS | 1. | Click the check box of "Enable MAC Filtering" to enable the function.                                                                                                    |
|-------|----|----------------------------------------------------------------------------------------------------|
|       | 2. | Enter the specific MAC address (EX 00:0e:b6:a8:72), and comment (EX. Peter)                                                                                                    |
|       | 3. | To Delete the MAC address on the list, Click the check box in the select item and click the "Delete Selected". If you want to delete all Entries on the list, click "Delete All" to remove all of them. |

Click <Apply Change> at the bottom of the screen to save the above configurations. You can now configure other advance sections or start using the router.

## Port forwarding

The Port Forwarding allows you to re-direct a particular range of service port numbers (from the Internet/WAN Ports) to a particular LAN IP address. It helps you to host some servers behind the router NAT firewall.

|                                          | ngs are only necessary . | direct common network s<br>if you wish to host some :<br>Jateway's NAT finewall. |         |        |
|------------------------------------------|--------------------------|----------------------------------------------------------------------------------|---------|--------|
| Enable Port Fort                         |                          | ol. <mark>Both 💌</mark> Port Ran                                                 | gc:     |        |
| Comment:                                 | Reset                    |                                                                                  |         |        |
| urrent Port Forwardi<br>Local IP Address | ing Table:<br>Protocol   | Port Range                                                                       | Comment | Select |

# Configuration

| STEPS                                                                                                    | 1.       | Click the check box of "Enable port forwarding" to enable the function.                                                                                                    |
|----------------------------------------------------------------------------------------------------|----------|----------------------------------------------------------------------------------------------------|
|                                                                                                    | 2.       | Enter the specific IP address (EX 10.10.10.10),<br>Protocol (UDP/TCP), Port range (EX 25-110), and<br>comment (EX. E-Mail)                                                                               |
|                                                                                                    | 3.       | To Delete the IP address on the table, Click the check box in the select item and click the "Delete Selected". If you want to delete all Entries on the table, click "Delete All" to remove all of them. |
| Click <ap< td=""><td>oly Char</td><td>nge&gt; at the bottom of the screen to save the above configurations.</td></ap<> | oly Char | nge> at the bottom of the screen to save the above configurations.                                                                                                    |

|                     | The URL Filter allows users to prevent certain URL from accessing by<br>users in LAN. This filter will block those URLs that contain certain<br>keywords. |
|---------------------|----------------------------------------------------------------------------------------------------|
| URL                 | Filtering                                                                                                    |
| listed b<br>(EX: ge | ogle; www.google.com or 72.14.203.99)                                                                                                    |
|                     | nable URL Filtering<br>Address                                                                                                    |
| 7                   | address:                                                                                                    |
| Curren              | t Filter Table:                                                                                                    |
|                     | URL Address Select                                                                                                    |
|                     | te Selected Delete All Reset                                                                                                    |

| STEPS | 1. | Click the check box of "Enable URL Filtering" to enable the function.                                                                                                    |
|-------|----|----------------------------------------------------------------------------------------------------|
|       | 2. | Enter the URL that is going to be banned.                                                                                                    |
|       | 3. | To Delete the URL on the table, Click the check box<br>in the select item and click the "Delete Selected". If<br>you want to delete all URLs on the table, click<br>"Delete All" to remove all of them. |

Click <Apply Change> at the bottom of the screen to save the above configurations.

|    | The virtual DMZ is used to enable protocols, which need to open ports or<br>the router. The router will forward all unspecified incoming traffic to the<br>host specified in this page.                                                                                                    |
|----|----------------------------------------------------------------------------------------------------|
| V  | irtual DMZ                                                                                                    |
| lo | Demilitarized Zone is used to provide Internet services without sacrificing unauthorized access to its<br>cal private network, Typically, the virtual DMZ host contains devices accessible to Internet traffic,<br>ich as Web (HTTP ) servers, FTP servers, SMTP (e-mail) servers and DNS servers. |
| Ĩ  | Enable Virtual DMZ                                                                                                    |
| ۷  | irtual DMZ Host IP Address:                                                                                                    |
|    | Apply Changes Reset                                                                                                    |

"Apply changes" to enact the setting.

## Management

## Status

I

I

SSID

In the home page of the Wireless Router, the left navigation bar shows the options to configure the system. In the right navigation screen is the summary of system status for viewing the configurations.

| Uptime<br>Firmware Version<br>Wireless Configura | 0day:0h:2m:54s<br>v1.0                                                                                                    |
|--------------------------------------------------|----------------------------------------------------------------------------------------------------|
|                                                  | m1 0                                                                                                    |
| Wireless Configura                               | 0.7.22                                                                                                    |
|                                                  | tion                                                                                                    |
| Mode                                             | AP                                                                                                    |
| Band                                             | 2.4 GHz (B+G)                                                                                                    |
| SSID                                             | WLAN-11g-GW                                                                                                    |
| Channel Number                                   | 11                                                                                                    |
| Encryption                                       | Disabled                                                                                                    |
| BSSID                                            | 00:e0:7d:c0:c7:d1                                                                                                    |
| Associated Clients                               | 0                                                                                                    |
| LAN Configuration                                | Internet and the second second s |
| IP Address                                       | 192.168.1.1                                                                                                    |
| Subnet Mask                                      | 255.255.255.0                                                                                                    |
| DHCP Server                                      | Enabled                                                                                                    |
| MAC Address                                      | 00:e0:7d:c0:c7:d1                                                                                                    |
| WAN Configuration                                |                                                                                                    |
| Attain IP Protocol                               | Static IP                                                                                                    |
| IP Address                                       | 10.10.1                                                                                                    |
| Subnet Mask                                      | 255.255.0.0                                                                                                    |
| Default Gateway                                  | 10.10.10.254                                                                                                    |
| MAC Address                                      | 00:e0:7d:c0:c7:d3                                                                                                    |
|                                                  |                                                                                                    |
| ystem                                            |                                                                                                    |
| time Th                                          | e period that you power the device on.                                                                                                    |
|                                                  |                                                                                                    |
| mware Version The                                | e version of the firmware applied on this de                                                                                                    |
|                                                  |                                                                                                    |

The name of this wireless network

| Channel Number     | The channel used by the wireless LAN. All devices in the same wireless LAN should user the same channel   |
|--------------------|----------------------------------------------------------------------------------------------------|
| Encryption         | The security encryption status of this wireless network                                                   |
| BSSID              | The Basic Service Set Identity of this router.(This parameter is the same as the MAC address of LAN port) |
| Associated Clients | The number of associated clients.                                                                         |
|                    |                                                                                                    |
| LAN Configuration  |                                                                                                    |
| IP Address         | IP Address of router                                                                                      |
| Subnet Mask        | Subnet Mask of the router                                                                                 |
| DHCP Server        | Enabled or Disable of DHCP                                                                                |
| MAC Address        | MAC Address of LAN-port                                                                                   |
| WAN Configuration  |                                                                                                    |
| Attain IP Protocol | Static IP address                                                                                         |
| IP Address         | IP address of WAN-port                                                                                    |
| Subnet Mask        | Subnet Mask of WAN-port                                                                                   |
| Default Gateway    | Default Gateway of WAN-port                                                                               |
| MAC Address        | MAC Address of WAN-port                                                                                   |

| ireless, Etherr                                                                            |                                                                             | an monitor the se<br>AN, and Etherne                                                                                                    |                       |                            |                      |              |
|--------------------------------------------------------------------------------------------|-----------------------------------------------------------------------------|----------------------------------------------------------------------------------------------------|-----------------------|----------------------------|----------------------|--------------|
| efresh button.                                                                             |                                                                             |                                                                                                    |                       |                            |                      |              |
|                                                                                            |                                                                             |                                                                                                    |                       |                            |                      |              |
| This page show<br>to wireless and                                                          |                                                                             | packet counters for t<br>net networks.                                                                                                    | ransmissior           | i and recepti              | on regardin          |              |
|                                                                                            |                                                                             |                                                                                                    |                       |                            |                      |              |
|                                                                                            |                                                                             | Sent Packets                                                                                                    | 145357                |                            |                      |              |
| Wireless LA                                                                                | N                                                                           | Received Packets                                                                                                    | 1121                  |                            |                      |              |
| Ethernet LA                                                                                | M                                                                           | Sent Packets                                                                                                    |                       |                            |                      |              |
|                                                                                            | 19                                                                          | Received Packets                                                                                                    | 858102                |                            |                      |              |
| Ethernet WA                                                                                | N                                                                           | Sent Packets                                                                                                    | 8285                  |                            |                      |              |
|                                                                                            |                                                                             | Received Packets                                                                                                    | ]0                    |                            |                      |              |
| Refresh                                                                                    |                                                                             |                                                                                                    |                       |                            |                      |              |
| JS                                                                                         |                                                                             |                                                                                                    |                       |                            |                      |              |
| IS<br>his page allow                                                                       |                                                                             | ers to connect to<br>ckbox. Select the                                                                                                    |                       |                            |                      |              |
| his page allow<br>Enable DDNS"<br>domain name                                              | cheo<br>e, use                                                              | ers to connect to<br>ckbox. Select the<br>ername, and pas                                                                                     | service               | orovider fi                | rom the d            | rop list. Fi |
| NS<br>his page allow<br>Enable DDNS"                                                       | cheo<br>e, use                                                              | ckbox. Select the                                                                                                    | service               | orovider fi                | rom the d            | rop list. Fi |
| his page allow<br>Enable DDNS"<br>domain name<br>fter configurati                          | cheo<br>e, use<br>on.                                                       | ckbox. Select the<br>ername, and pas                                                                                                    | service               | orovider fi                | rom the d            | rop list. Fi |
| his page allow<br>Enable DDNS"<br>domain name<br>fter configurati                          | cheo<br>e, use<br>on.<br>amic                                               | ckbox. Select the                                                                                                    | e service<br>sword. C | provider fi<br>lick the "A | om the d<br>pply Cha | rop list. Fi |
| his page allow<br>Enable DDNS"<br>domain name<br>fter configurati                          | cheo<br>e, use<br>on.<br>amic                                               | ckbox. Select the<br>ername, and pas                                                                                                    | e service<br>sword. C | provider fi<br>lick the "A | om the d<br>pply Cha | rop list. Fi |
| his page allow<br>Enable DDNS"<br>domain name<br>fter configurati                          | cheo<br>e, use<br>on.<br>amic                                               | ckbox. Select the<br>ername, and pas<br>DNS Setting<br>is a service, that provides yo<br>an URL) to go with that (po                          | e service<br>sword. C | provider fi<br>lick the "A | om the d<br>pply Cha | rop list. Fi |
| his page allow<br>Enable DDNS"<br>domain name<br>fter configurati                          | cheo<br>e, USe<br>on.<br>amic<br>ic DNS<br>name (<br>nable I                | Ckbox. Select the<br>ername, and pas<br>DNS Setting<br>is a service, that provides yo<br>an URL) to go with that (por<br>DDNS                 | e service<br>sword. C | provider filick the "A     | om the d<br>pply Cha | rop list. Fi |
| his page allow<br>Enable DDNS"<br>domain name<br>fter configurati                          | cheo<br>e, use<br>on.<br>amic<br>ic DNS<br>name (<br>nable I<br>ic<br>ler : | DNS Setting<br>is a service, that provides yo<br>an URL) to go with that (por<br>DDNS                                                         | e service<br>sword. C | provider filick the "A     | om the d<br>pply Cha | rop list. Fi |
| IS<br>his page allow<br>Enable DDNS"<br>domain name<br>fter configurati<br>Ter configurati | cheo<br>e, use<br>on.<br>amic<br>ic DNS<br>name (<br>nable I<br>ic<br>ler : | DNS Setting<br>is a service, that provides ye<br>an URL) to go with that (por<br>DUNS<br>DynDNS V<br>Is a setting<br>DynDNS V<br>Is a setting | e service<br>sword. C | provider filick the "A     | om the d<br>pply Cha | rop list. Fi |

#### Time Zone Setting

This page allows users to configure the time of the router. To specify manually, fill in the blanks in "Current Time" and click the "Apply Change" button. To synchronize time from a timeserver, please mark the "Enable NTP client update" checkbox, select a NTP server from the drop list or manually enter a NTP server. Click the "Apply Change" button after your configuration.

| Current Time :        | Yr 2000 Mon 1 Day 3 Hr 8 Mn 38 Sec 11            |
|-----------------------|--------------------------------------------------|
| Time Zone<br>Select : | (GMT+08.00)Taipei                                |
| 🗵 Enable NT           | P client update                                  |
| NTP server :          | <ul> <li>192.5.41.41 - North America </li> </ul> |
|                       | (Manual IP Setting)                              |

#### System Log

This System Log page shows the information of the current activities on the router.

To enable system log function:

- 1. Mark the "Enable Log" checkbox.
- To see all information of the system, select the "system all" checkbox. To see wireless information only, select the "wireless" checkbox. To sent the log information to a certain note, select the "Enable Remote Log" checkbox and fill in the IP address in the "Log Server IP Address" box.
- 3. Click the "Apply Changes" button to activate

You could also click the "Refresh" button to refresh the log information or click the "clear" button to clean the log table.

|           | System Log                                                                                                    |
|-----------|----------------------------------------------------------------------------------------------------|
|           | This page can be used to set remote log server and show the system log.                                                                                                    |
|           | Enable Log                                                                                                    |
|           | Eaable Remote Log Log Server IP Address:                                                                                                    |
|           | Apply Changes                                                                                                    |
|           |                                                                                                    |
|           | Refresh Clear                                                                                                    |
|           | Kellesh væd                                                                                                    |
| Jpgrade F | irmware                                                                                                    |
| To Upgra  | ade Firmware,                                                                                                    |
| STEPS     | <ol> <li>Click "browse" button to select the firmware you want to upgrade.</li> </ol>                                                                                                    |
|           | <ol> <li>Click Upload to start the upgrade process. Please<br/>don't close the WEB-browser and wait for process<br/>to complete. When Upgrade is completed, you<br/>can start to use the router.</li> </ol> |
| Upgi      | rade Firmware                                                                                                    |
|           | ge allows you upgrade the Access Point firmware to new version. Please<br>o not power off the device during the upload because it may crash the                                                             |
| Select    | t File: Browse                                                                                                    |
| Upload    | Reset                                                                                                    |
|           |                                                                                                    |

| To save setting t                                                                                                | to file, click "Save" button.                                                                                                    |
|----------------------------------------------------------------------------------------------------|----------------------------------------------------------------------------------------------------|
| To load setting f                                                                                                |                                                                                                    |
|                                                                                                    | e" on the to select the file                                                                                                    |
|                                                                                                    | to start the process and wait for it to complete to Default, click reset to start the process and it will be                        |
|                                                                                                    | e status LED start blinking.                                                                                                    |
| Save/Reload St                                                                                                   | ettings                                                                                                    |
|                                                                                                    | we current settings to a file or reload the settings from<br>I previously. Besides, you could reset the current<br>default.         |
| Save Settings to<br>File:                                                                                        | Save                                                                                                    |
| Load Settings from<br>File:                                                                                      | Browse Upload                                                                                                    |
| Reset Settings to<br>Default:                                                                                    | Reset                                                                                                    |
| Password                                                                                                    |                                                                                                    |
| password, and reen                                                                                               | istrator Account information, enter the Username, Neter the password on the text box. Don't forget to click save the configuration. |
| Password Setup                                                                                                   | )                                                                                                    |
|                                                                                                    | he account to access the web server of Access Point.                                                                                |
| This page is used to set the Set the Set the Set the Set the Set the Set The Set The Set The Set Set Set Set Set | ssword will disable the protection.                                                                                                 |
|                                                                                                    |                                                                                                    |
| Empty user name and pa                                                                                           |                                                                                                    |
| impty user name and pa                                                                                           |                                                                                                    |

| and flow control<br>ructure<br>ructure<br>vitching ports<br>rse SMA detachable<br>5 UTP<br>5 UTP<br>and 54Mbps<br>f-duplex) |
|----------------------------------------------------------------------------------------------------|
| vitching ports<br>rse SMA detachable<br>5 UTP<br>UTP<br>and 54Mbps                                                          |
| se SMA detachable<br>5 UTP<br>UTP<br>and 54Mbps                                                                             |
| se SMA detachable<br>5 UTP<br>UTP<br>and 54Mbps                                                                             |
| 5 UTP<br>5 UTP<br>and 54Mbps                                                                                                |
| UTP<br>and 54Mbps                                                                                                    |
| UTP<br>and 54Mbps                                                                                                    |
|                                                                                                    |
|                                                                                                    |
| lf-duplex)                                                                                                    |
|                                                                                                    |
|                                                                                                    |
|                                                                                                    |
|                                                                                                    |
|                                                                                                    |
| PA2, AES                                                                                                    |
| n                                                                                                    |
|                                                                                                    |
|                                                                                                    |
|                                                                                                    |
|                                                                                                    |
| 3                                                                                                    |
| D                                                                                                    |
|                                                                                                    |
| 1A                                                                                                    |
|                                                                                                    |